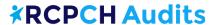

## **Submission guide**

# RCPCH Child Protection Service Delivery Standards Audit

#### Contents

| Getting started       | 2 |
|-----------------------|---|
| The 'Form' tab        |   |
|                       | د |
| The 'Summary' tab     | 6 |
| The 'Action plan' tab | 7 |

### **Getting started**

- 1. Go to <u>dataportal.rcpch.ac.uk</u>
- Find the Child Protection Service Delivery Standards Audit section, and click 'Go to site'

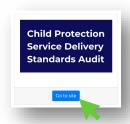

3. You will be prompted to log in with your username (email address) and password.

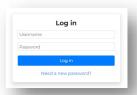

First-time logging in? You will need to click 'Need a new password?' and follow the prompts to create a password for yourself. Your username is the email address you registered to participate in the audit with. Contact <a href="mailto:cpaudit@rcpch.ac.uk">cpaudit@rcpch.ac.uk</a> if you need help.

4. Once logged in, you'll be able to see the service(s) you are registered to enter or view data for.

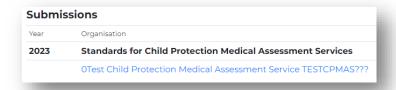

If you are registered to more than one service, they will appear in a list, so you can enter or view data for each one separately. If you would like to add or remove a service, contact <a href="mailto:cpaudit@rcpch.ac.uk">cpaudit@rcpch.ac.uk</a>.

5. For each service there are two user access levels:

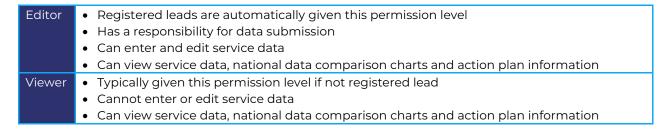

The access you have to the service(s) you are registered to will show on the far right of the service name. If you would like to change your access level, contact <a href="mailto:cpaudit@rcpch.ac.uk">cpaudit@rcpch.ac.uk</a>.

- 6. Click on the name of your service to begin entering or viewing data.
- 7. Each service will have a 'Form', 'Summary' and 'Action plan' tab.

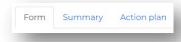

#### The 'Form' tab

The 'Form' tab is for your data submission. Complete the form in view of the arrangements in place at present, for the child protection medical assessments (as defined <a href="here">here</a>) that take place at your service within working hours (Monday-Friday, 9am-5pm).

Each <u>child protection service delivery standard</u> has between three and eleven good practice indicators. The majority of questions within the form have been developed from these indicators.

The remaining questions are models of service delivery questions. These questions have not been designed to determine whether an indicator or standard is being met; their aim is to provide context to responses and help to develop a clearer picture of service delivery in the UK.

A copy of the full audit dataset can be found here.

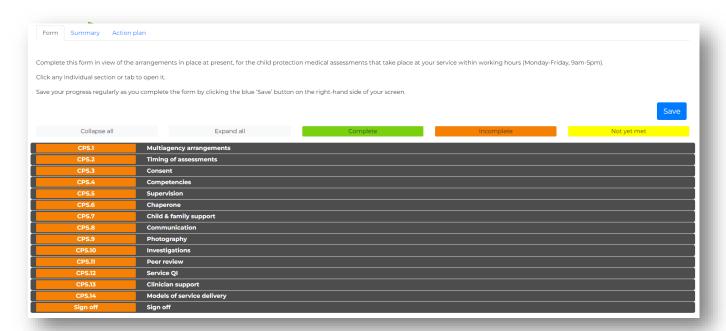

- 1. Each section on the 'Form' tab, from CPS.1 to CPS.14, contains questions that relate to each standard and/or models of service delivery:
  - All sections start off as orange. Once all questions within a section have been answered and the section has been completed and approved, the section will turn green.
  - Click on an individual section to expand it or click the 'Expand all' tab to view all sections at once.
  - Click the 'Collapse all' tab to close sections.
  - Click the 'Complete' tab to view all completed sections.
  - Click the 'Incomplete' tab to view all incomplete sections.
  - Click the 'Not yet met' tab to view where your service has not yet met a standard's good practice indicator.

2. Once you have expanded a section you will see the questions it contains:

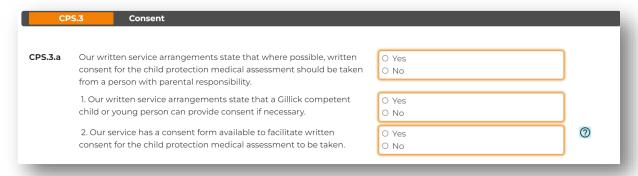

- 3. Responses framed in an orange box mean that the question is required to be answered, and a response must be selected.
- 4. Some questions have a blue question mark icon next to the response options. Click on the icon to see any help notes:

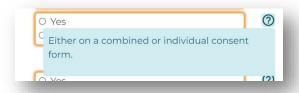

5. Save your progress regularly using the blue Save button on the right of your screen:

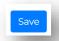

- 6. You do not have to complete a section in one sitting. Simply save your progress and return to it later.
- 7. After you have completed all questions within a section click 'Save'. Scroll to the bottom of the section, tick 'Approve', then click 'Save' again:

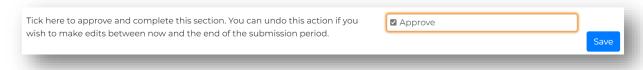

This will turn the section green:

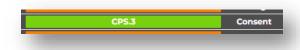

If you want to undo this action and change a response within a section, simply go back into the section, scroll to the bottom, click to clear the approval, and click Save.

You can do this as many times as you like (providing the data collection period is still open and you have not completed the final 'Sign off' section of the form – see point 9. below).

| Clear approval (to change an answer) | Save |
|--------------------------------------|------|

8. Any questions that have been answered in a way that shows that a good practice indicator has not been met will be highlighted in yellow:

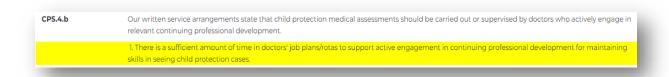

You can also access these through the 'Not yet met' tab.

We've only highlighted these to make it easier for services to see which indicators are not yet being met.

There is no issue with your data completion, and you do not need to alter the response you have provided.

It is important that services answer honestly so they can identify where indicators aren't being met, and we can identify any patterns in responses. For example, if most services within an ICB are not meeting the indicators for photography, we will be able to report this as a focus area for additional funding/resourcing/quality improvement activity.

9. Once sections CPS.1-CPS.14 are green/Complete, you'll be able to 'Sign off' your whole submission.

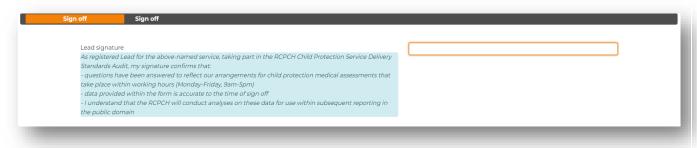

Enter your signature (name/initials) and click Save.

You will not be able to edit your submission after you have done this, so please ensure you are happy with your whole submission before completing this section.

The data submission period will end at 23:59:59 Friday 30 June 2023. You will need to sign off your submission by this time.

#### The 'Summary' tab

On the 'Summary' tab, you will be able to view the responses you have submitted on the 'Form' tab to all questions that relate directly to the standards, alongside those from all responding services within your ICB (England only), your region/country, and all responding services UK-wide.

Models of service delivery data do not appear here but will be analysed and included eventual reporting.

Data that appears on this tab is to be taken as a guide only. Responses will be updating in real time as services complete their data forms. Validated final responses will only be available after the data collection period has closed.

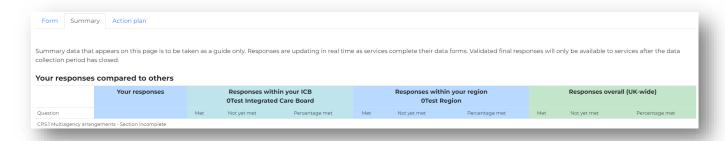

Please note that your responses will only pull through to the 'Summary' tab once the corresponding section of the form has been approved and that section is showing on the 'Form' tab as green/Complete.

1. Data comparisons will show on percentage bars:

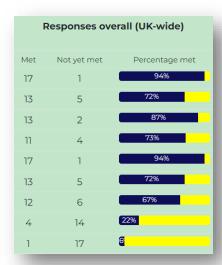

2. Hover your mouse over any data point to see the question it relates to in full:

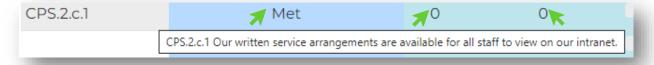

### The 'Action plan' tab

On the 'Action plan' tab, you will find a list of all 'not yet met' items. Review this page once you have completed all sections of your audit form.

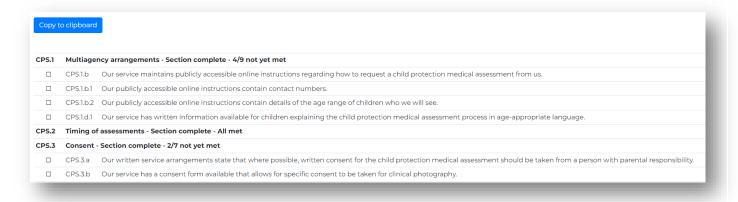

1. Press the 'Copy to clipboard' button. This will copy all the information you can see on the page.

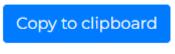

2. A pre-formatted action plan template is available to download on our website.

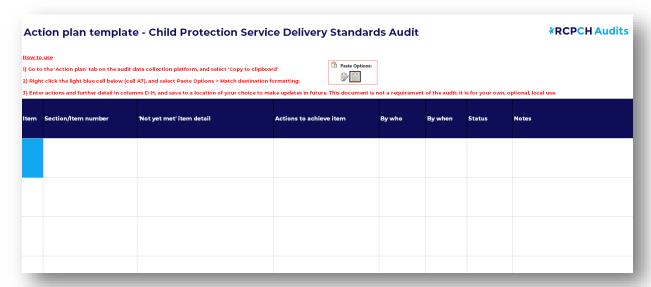

3. You can paste the information copied into this template (following the instructions in red), or into your own spreadsheet or document, to assist with your service's action planning.

This is not a requirement of the audit; it is for your own, optional, local use.